Toegang tot uw medisch dossier

# **Overal en altijd**

## **Dit is** Mijn **Dijklander**

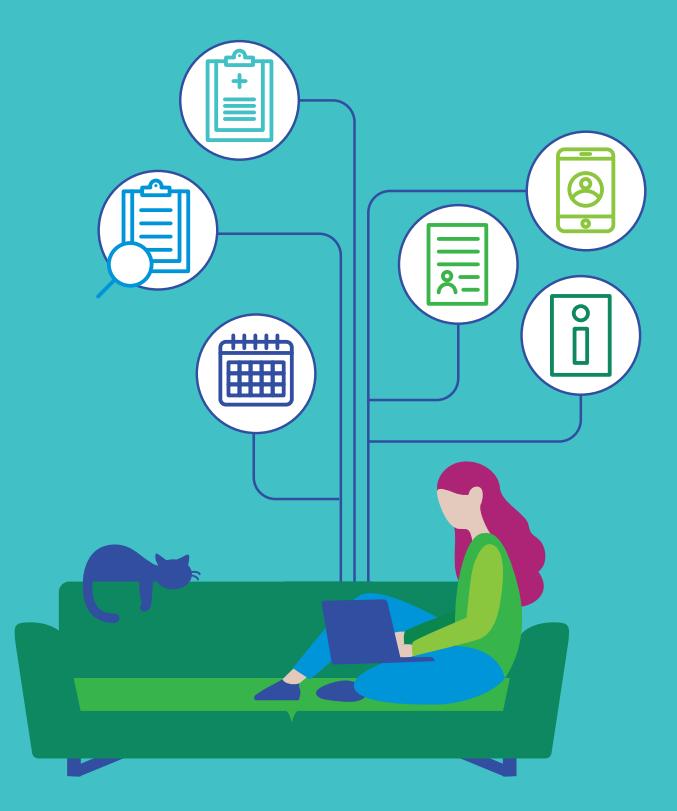

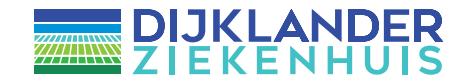

Handleiding Mijn **Dijklander**

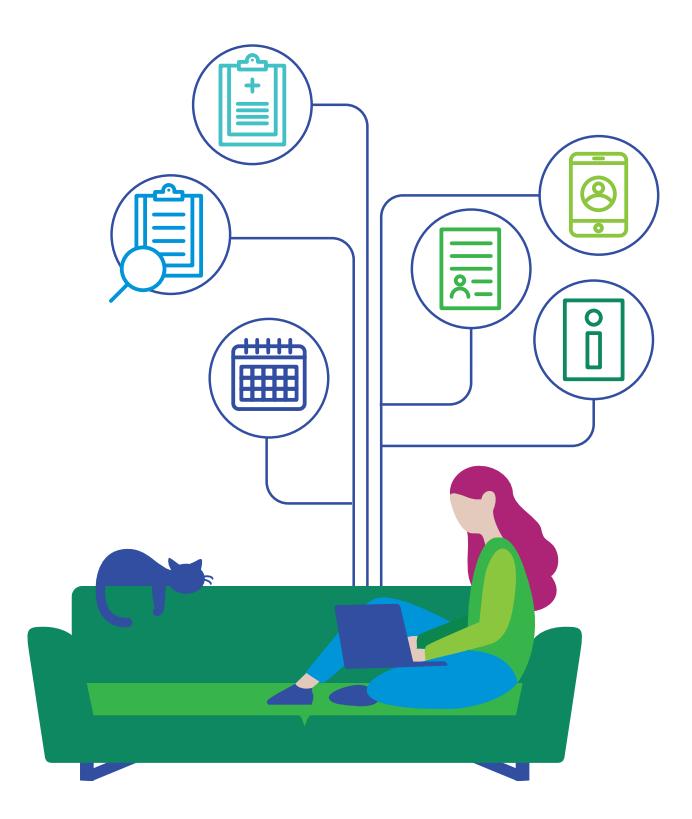

## **Inhoudsopgave**

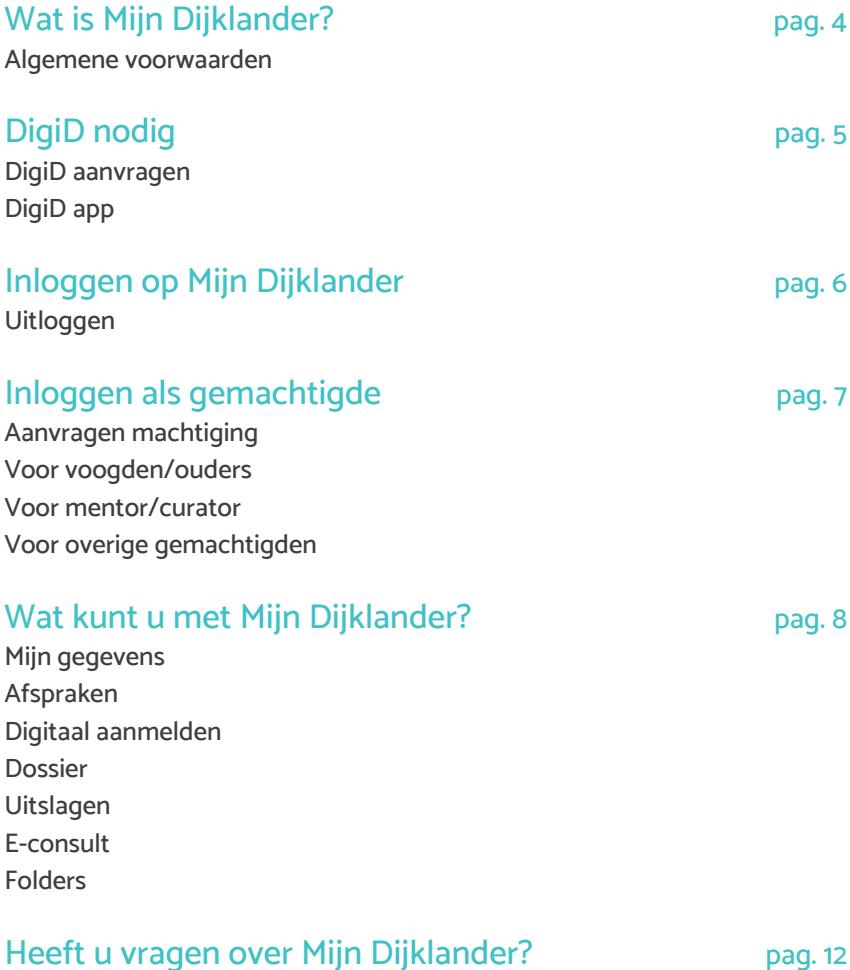

## **Wat is Mijn Dijklander?**

Als patiënt van het Dijklander Ziekenhuis heeft u toegang tot het patiëntenportaal Mijn Dijklander. U kunt hier bijvoorbeeld informatie uit uw medisch dossier inzien, uitslagen bekijken, een e-consult sturen en uw afspraken inzien.

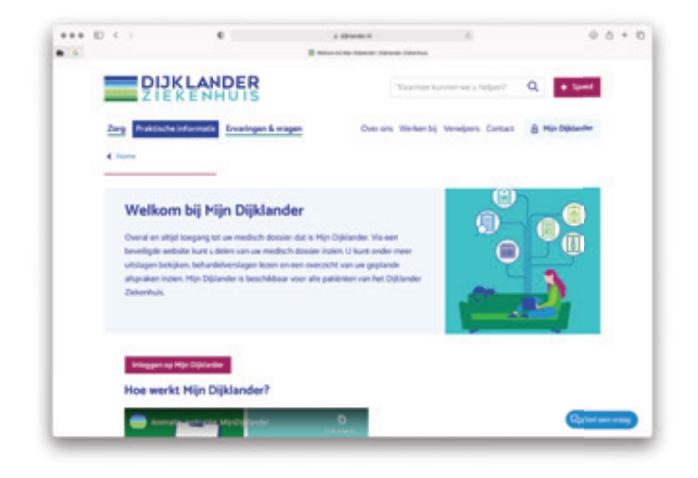

In deze brochure leest u hoe Mijn Dijklander werkt en wat u ermee kunt. Nog meer informatie kunt u vinden op de website **www.dijklander.nl**.

Via Mijn Dijklander kunt u meekijken in gedeeltes van uw medisch dossier. Uw behandelend arts schrijft in uw medisch dossier als naslag voor zichzelf en voor andere zorgverleners die bij uw zorg betrokken zijn. U kunt daarom informatie tegenkomen in uw patiëntenportaal die u niet goed begrijpt, zoals medische termen. Met vragen over de inhoud van uw patiëntenportaal kunt u terecht bij uw behandelend arts.

#### Algemene voorwaarden

Aan het gebruik van Mijn Dijklander zijn regels verbonden. Die staan in de Algemene voorwaarden. U kunt ze lezen op www.dijklander.nl/Mijn Dijklander. Door in te loggen op Mijn Dijklander accepteert u de algemene voorwaarden.

## **DigiD nodig**

Om Mijn Dijklander te gebruiken, heeft u een DigiD nodig. DigiD staat voor digitale identiteit. Met uw DigiD kunt u inloggen op websites van de overheid en in de zorg. U kunt zelf uw DigiD aanvragen op www.digid.nl.

#### DigiD aanvragen

- **•** Heeft u nog geen DigiD? U kunt DigiD aanvragen via **www.digid.nl**. Om Mijn Dijklander te kunnen gebruiken moet u een DigiD met sms-functie aanvragen.
- **•** Heeft u wel een DigiD, maar nog niet met sms-functie? Of weet u niet zeker of u de sms-functie heeft? Op www.digid.nl kunt u uw eigen DigiDgegevens bekijken en uitbreiden met de functie.

Na het aanvragen of uitbreiden van uw DigiD krijgt u per post een activeringscode thuisgestuurd. Dat duurt ongeveer vijf werkdagen. Daar kunt u uw DigiD mee activeren. U heeft er ook een gebruikersnaam en wachtwoord voor nodig.

#### DigiD app

De DigiD app is de makkelijkste manier om veilig in te loggen. U hoeft geen ingewikkeld wachtwoord meer te onthouden. U gebruikt namelijk een pincode die u zelf mag kiezen.

Bij veel organisaties kunt u (binnenkort) niet meer inloggen met slechts uw gebruikersnaam en wachtwoord. U heeft dan altijd uw telefoon nodig. Zo zijn uw persoonlijke gegevens nog beter beschermd. Download de DigiD app op uw telefoon of tablet via Google Play of via de App Store

## **Inloggen op Mijn Dijklander**

Mijn Dijklander is te bezoeken via computer, tablet of mobiele telefoon. U kunt inloggen via: www.dijklander.nl/inloggen. Hier vindt u ook meer uitleg, een uitgebreide handleiding en antwoorden op veel gestelde vragen.

Klik hier op de paarse knop 'Inloggen op Mijn Dijklander' om in uw dossier te komen. U krijgt vervolgens onderstaand scherm te zien. Klik hier nog een keer op 'Inloggen'.

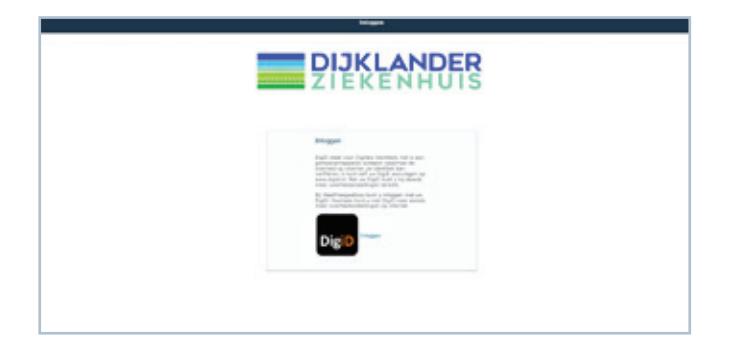

U komt op een invulscherm van DigiD. Vul daar uw DigiD gebruikersnaam en wachtwoord in. U ontvangt op uw telefoon een sms met een code. Als u de code invult, bent u ingelogd in Mijn Dijklander.

#### **Uitloggen**

U kunt uitloggen door rechtsboven op 'Uitloggen' te klikken. Wanneer u 15 minuten niets doet in Mijn Dijklander, wordt u automatisch uitgelogd. Alles wat niet verzonden of niet opgeslagen is, gaat dan verloren.

## **Inloggen als gemachtigde**

Wilt u inzage in de gegevens van een ander, bijvoorbeeld van uw kind of partner? Dan kunt u hiervoor een machtiging aanvragen. Machtiging is mogelijk voor ouders/voogden van kinderen én curatoren/mentoren van wilsonbekwame patiënten.

#### Aanvragen machtiging

Machtiging aanvragen gaat via het invullen van een machtigingsformulier. Deze vindt u op www.dijklander.nl/inloggen of kunt u opvragen bij ons Bureau Zorgervaring. Lever het ingevulde formulier vervolgens persoonlijk in bij het Bureau Zorgervaring. Enkele aandachtspunten:

#### Voor voogden/ouders

Let op dat u hiervoor uw ID-bewijs en het ID-bewijs van uw kind (of kopie) meeneemt en indien nodig het bewijs voor wettelijk gezag.

#### Voor mentor/curator

Let op dat u uw ID-bewijs meeneemt en het bewijs van de rechterlijke beschikking.

#### Voor overige gemachtigden

Let op dat u uw ID-bewijs meeneemt. Ook dient de patiënt waarvoor u machtiging aanvraagt, zich samen met u te identificeren bij het Bureau Zorgervaring.

## **Wat kunt u met Mijn Dijklander?**

De volgende onderdelen van Mijn Dijklander zijn beschikbaar. Welke u precies kunt gebruiken, hangt af van de afdeling waar u wordt behandeld. In deze brochure kunt u dus beschrijvingen tegenkomen van onderdelen die niet in uw patiëntenportaal staan.

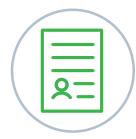

#### Mijn gegevens

Hier vindt u uw algemene gegevens zoals uw naam, patiëntennummer en adres. Ook ziet u hier uw verzekeringsgegevens en het adres van uw huisarts en apotheek. U kunt hier uw gegevens controleren en wijzigen. Zijn er overige wijzigingen? Geef dit aan ons door. Dat kan via patienteninschrijving@dijklander.nl.

#### **Instellingen veranderen**

Op deze pagina kunt u instellen op welke manier u van ons bericht wilt ontvangen als er een nieuwe taak of bericht voor u klaarstaat. Heeft u een voorkeur voor digitaal? dan ontvangt u automatisch een sms of e-mail. Heeft u een voorkeur voor pa-pier, dan krijgt u uw afspraakbevestiging per post toegestuurd.

#### **Toestemmingen**

In uw medisch dossier staat belangrijke informatie, zoals informatie over uw klachten en hoe die worden behandeld. Soms komt u buiten het ziekenhuis bij een andere zorgverlener, bijvoorbeeld uw huisarts. Dan is het belangrijk dat deze uw medische gegevens kan bekijken. Daarnaast is het voor u zelf en uw apotheek belangrijk dat deze beschikt over een actueel overzicht van uw medicatie en allergieën. Op deze pagina kunt u uw keuze voor de toestemming voor uw medische gegevens en medicatie doorgeven. Selecteer de betreffende regel om uw keuze door te geven. Heeft u al een keuze gegeven? Deze kunt u wijzigen door op het schuifje te klikken.

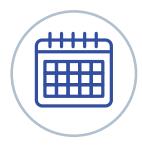

#### Afspraken

Bij Afspraken vindt u een overzicht van afspraken en opnames die in het Dijklander Ziekenhuis gepland staan. Ook kunt u daar een overzicht bekijken van de afspraken die u heeft gehad.

Heeft u een afspraak in het Dijklander Ziekenhuis? Neem dan in ieder geval mee:

- **•** Uw geldig legitimatiebewijs
- **•** Uw verzekeringspas of zorgpas
- **•** Een actueel medicatieoverzicht, verkrijgbaar bij uw apotheek

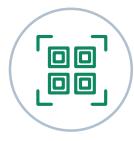

#### Inchecken voor uw afspraak

Eén dag voor uw afspraak in het ziekenhuis kunt u via Mijn Dijklander inchecken voor deze afspraak. U ontvangt dan een afsprakenticket in uw mail. Neem dit ticket mee op uw smartphone of print het thuis uit. Scan dit ticket op de dag van uw afspraak op de polikliniek of het dagcentrum, dan weten we dat u er bent!

Lukt het niet om vooraf digitaal in te checken, geen punt. U kunt ook inchecken bij een aanmeldzuil in de centrale hal van het ziekenhuis.

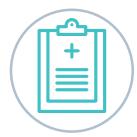

#### **Dossier**

In het dossier is bijvoorbeeld het volgende in te zien:

- **•** Overzicht van uw allergieën
- **•** Behandelbeperking
- **•** Samenvatting van behandelverslagen
- **•** Brieven over uw medische situatie
- **•** Overzicht van medicijnen die u gebruikt
- **•** Overzicht van operaties die u heeft ondergaan
- **•** Implantaten
- **•** Etc.

#### **Dossier downloaden**

Via Mijn Dijklander kunt u ook uw dossier of een actueel medicatieoverzicht downloaden. U kunt deze download uitprinten en meenemen naar andere zorgverleners.

Let op: de download is een xml bestand ten behoeve van het uitwisselen van medische gegevens met andere zorgverleners.

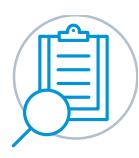

#### **Uitslagen**

In dit onderdeel leest u de uitslagen van verschillende onderzoeken die zijn gedaan. Bijvoorbeeld bloedonderzoek, urineonderzoek, röntgenfoto, scans, of weefselonderzoek. Ook ziet u hier uw pathologieverslagen.

#### **Uitslagen direct beschikbaar**

- **•** Houdt u er rekening mee dat sommige uitslagen direct te zien zijn. Uw zorgverlener vertelt u tijdens de volgende afspraak wat de uitslagen betekenen. U bepaalt zelf of u de uitslagen vooraf wilt bekijken. Maakt u zich zorgen? Neem dan contact op met de polikliniek waar u onder behandeling bent.
- **•** Is het onderzoek aangevraagd door uw huisarts? Dan zijn ook deze uitslagen zichtbaar. Neem altijd contact op met uw huisarts om deze uitslagen te bespreken.
- **•** Uitslagen van medische beeldvorming en pathologie zijn na zeven dagen beschikbaar.
- **•** Wijzig nooit zelf op basis van uitslagen uw medicatie-inname, tenzij u hierover afspraken hebt gemaakt met uw arts.

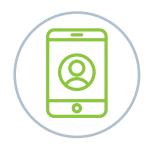

#### E-consult

Met een e-consult is het mogelijk om vragen te stellen aan de zorgverlener. U kunt alleen van het e-consult gebruik maken als uw zorgverlener u daarvoor heeft gemachtigd. Ook kunt u bijlages (afbeelding, pdf) toevoegen aan uw bericht. Uw e-consult komt meestal binnen bij een polikliniekmedewerker. Deze stuurt uw vraag door naar de juiste zorgverlener, die dan uw vraag beantwoordt. U kunt binnen drie tot vijf werkdagen een reactie verwachten. Bij spoed is e-consult niet geschikt. Neem bij spoed telefonisch contact op met de polikliniek waar u onder behandeling bent of bel uw huisarts.

**Belangrijk:** Als u een melding per e-mail of sms wilt ontvangen, wanneer er een nieuw e-consult is in uw portaal, kunt u dat instellen.. Ga naar Mijn gegevens > mijn instellingen en geef uw voorkeur aan.

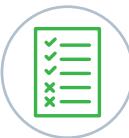

#### **Vragenlijsten**

Onder 'Openstaande vragenlijsten' staan alle vragenlijsten die voor u zijn klaargezet. U kunt een vragenlijst invullen door op de knop 'Invullen' te klikken die bij de vragenlijst is aangegeven. Het kan voorkomen dat u momenteel geen vragenlijsten hoeft in te vullen.

Onder 'Uitgevoerde vragenlijsten' ziet u de vragenlijsten die u eerder heeft ingevuld. U kunt uw antwoorden inzien door op de knop 'Inzien' te klikken. Ook heeft u de mogelijkheid om via de knop 'Wijzigen' uw eerder gegeven antwoorden te veranderen.

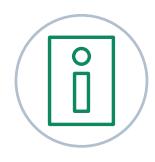

#### Mijn patiëntenvoorlichting

Hier vindt u de folders die speciaal voor u bedoeld zijn. Uw zorgverlener heeft die voor u klaargezet.

### **Dat is a very Mijn Dijklander? Heeft u vragen over Mijn Dijklander?**

- **en alternative Community Community Community Community Community Community Community Community Community Community Community Community Community Community Community Community Community Community Community Community Commun •** Op **www.MijnDijklander.nl** vindt u meer informatie en antwoorden op veel gestelde vragen.
- Bureau Zorgervaring is open op maandag t/m vrijdag van 8:30 tot 16:30 uur.<br> **Hoorn:** 0229 25 7613<br> **Differential 2000 15 7000 •** U kunt ook terecht bij de medewerkers van ons Bureau Zorgervaring. **Hoorn:** 0229 25 7613 **Purmerend:** 0299 45 7999 **zorgervaring@dijklander.nl**
	- **•** Met vragen over uw zorg en behandeling kunt u bij uw zorgverlener terecht.
	- **•** Is uw DigiD verlopen? Vraag dan opnieuw uw DigiD aan. Meer informatie over DigiD leest u op **www.digid.nl**

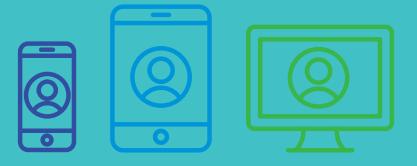

## Mijn **Dijklander** Met smartphone, tablet of computer

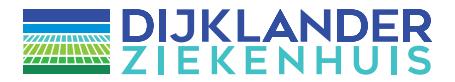